# **Customer Portal Settings**

- Why Do You Need Customer Portal?
- Create Groups
- Customer Portal Items
- O Upload Avatars for Portal Items
- HelpDesk start page

# Why Do You Need Customer Portal?

HelpDesk Customer Portal allows users to create issues more easy. Users don't need to choose issue type from dropdown list and to guess which project or issue type corresponds their request, but just select an item and click on issue icon with short description.

To configure it go to HelpDesk administration menu/Customer portal.

# Create Groups

Create groups of issues to be shown on Customer Portal main page. Type Group name and press 'Add' button.

#### Groups

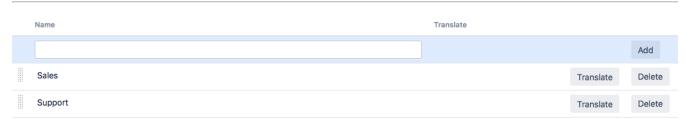

#### Groups names can be edited or deleted.

#### **Customer Portal items**

| Name       | Description                             | Project             | lssue<br>type | Translate |             |    |        |
|------------|-----------------------------------------|---------------------|---------------|-----------|-------------|----|--------|
|            |                                         | Marketing \$        | Task 🖨        |           |             |    | Add    |
| Question   | Invoices, Contracts, HR, etc            | SALE Manual         | Deal          | Translate | Edit groups | Q  | Delete |
| Buy        | Purchase products and services          | SALES<br>MANAGEMENT | Deal          | Translate | Edit groups | 3  | Delete |
| Report Bug | Report a bug in the module              | Support             | Task          | Translate | Edit groups | ** | Delete |
| Idea       | Products and services improvement ideas | Project             | Task          | Translate | Edit groups | 9  | Delete |

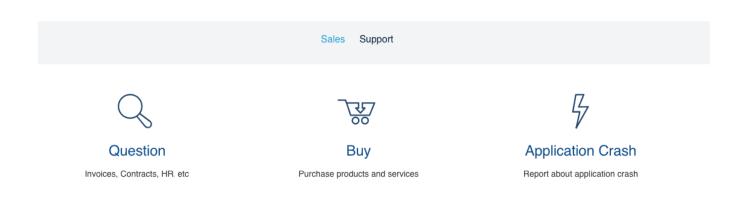

### **Customer Portal Items**

Type in Item's name and description. Then select project and issue type for item to be created by user. Be sure that helpdesk users have permissions to create issues in mentioned projects.

Click on 'Edit groups' to choose groups where items will be shown. One item can be shown in several groups. For example 'Question' can refer to Support group and Sales group.

| cations Projects Issues | Add-ons User management L | atest upgrade report System CRM HelpDesk                            |        |
|-------------------------|---------------------------|---------------------------------------------------------------------|--------|
| SS                      |                           |                                                                     | G.     |
| Dashboard               | Enable Customer Portal    |                                                                     |        |
| cations                 | HelpDesk start page       |                                                                     |        |
| Search                  | Portal main page          |                                                                     |        |
| omer Satisfaction       | Groups                    | Edit groups                                                         |        |
| ed Issue                |                           | Edit the groups if you want this item to appear in on your customer |        |
| omer Portal             | Name                      | portal                                                              |        |
| & Feel                  |                           | ✓ Sales                                                             | Add    |
| nent Templates          | Sales                     | Support Translate                                                   | Delete |
|                         | Support                   | Translate                                                           | Delete |
|                         | Customer Portal items     | Save Close                                                          |        |
|                         | Name D                    | escription Project Issue Translate<br>type                          |        |
|                         |                           | Marketing    Task                                                   | Add    |
|                         | Question                  | voices, Contracts, HR, etc SALE Manual Deal Translate Edit groups Q | Delete |

Last step is to choose avatar for item. Click on pictogram and select from library.

| ortal    | Edit ava  | atar       |            |             |       |                                                                                                    |      |       |   |          |   |
|----------|-----------|------------|------------|-------------|-------|----------------------------------------------------------------------------------------------------|------|-------|---|----------|---|
| e        | Ē         | 000        | +-<br>×=   |             | ক্ষি  | $\wedge$                                                                                                    | 0    |       | 0 |          |   |
|          |           | æ          | @          |             |       | The second second sec |      | P     |   |          |   |
|          | 2+        |            | $\bigcirc$ | Ð           | Ē     |                                                                                                    | 55   | Q     |   |          |   |
| нта      | 9         | $\bigcirc$ | (f)        | $\triangle$ |       |                                                                                                    |      |       |   |          |   |
| al items |           |            |            |             |       |                                                                                                    |      |       |   |          |   |
|          |           |            |            |             |       |                                                                                                    |      |       |   | slate    |   |
|          | оощие воп | poon 110 7 | 100001101  | 10          | ouroa |                                                                                                    | QUUU | Uploa |   | ranslate | E |
|          | <b></b>   |            |            |             | Color |                                                                                                    | Cala |       |   |          | E |

### Upload Avatars for Portal Items

Starting with 1.7.0 version the item's avatars can be loaded from custom depository.

Folder to store custom user icons fro Helpdesk Portal (jira system user in OS must have full access to the folder - read and write) /tmp/aportal

Add absolute server address to folder to store custom user icons fro Helpdesk Portal in the field with the same name. Don't forget that JIRA system user in OS must have full access to the folder (read and write).

All images that were added manually to group avatars also will be placed to this folder.

It is better to use .svg format, other formats result worse quality and it is unlikely to store very big images.

## HelpDesk start page

Not all HD users likes the Portal main page is enabled by default. Some users ask to make the Issue list the main page.

| Enable Customer Portal                                      |                   |             |                          |           |            |
|-------------------------------------------------------------|-------------------|-------------|--------------------------|-----------|------------|
| <ul> <li>✓ Portal main page</li> <li>Issues list</li> </ul> |                   |             |                          |           |            |
| Groups                                                      |                   |             |                          |           |            |
| Name                                                        |                   |             |                          | Translate |            |
|                                                             |                   |             |                          |           |            |
| Support                                                     |                   |             |                          |           |            |
| Customer Portal iten                                        | ns                |             |                          |           |            |
| Name                                                        | Name (in English) | Description | Description (in English) | Project   | Issue type |

|      | <br> | <br>, |          |
|------|------|-------|----------|
|      |      | DEMO  | ♦ Epic ♦ |
| demo |      | DEMO  | Bug      |